## Inviting Staff to Add Employment

Note: this process will go faster if you have the following information readily available: First Name, Last Name, and email address. Optional: Title and Start date.

Log into your individual account. Use the pulldown menu by your name in the top right corner of the screen. Click on your organization.

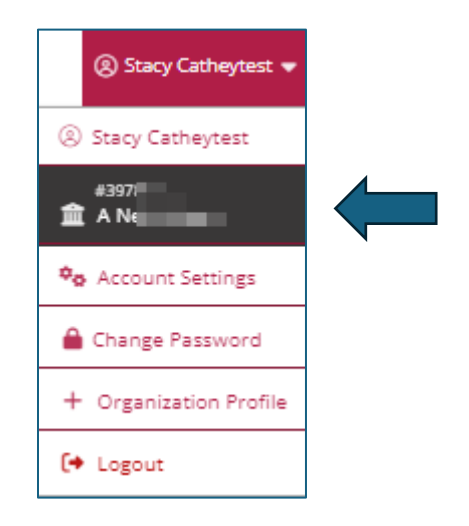

If you are the Director/Administrator of multiple organizations, click on "My Organizations" in the same pulldown menu as shown above and select the appropriate organization.

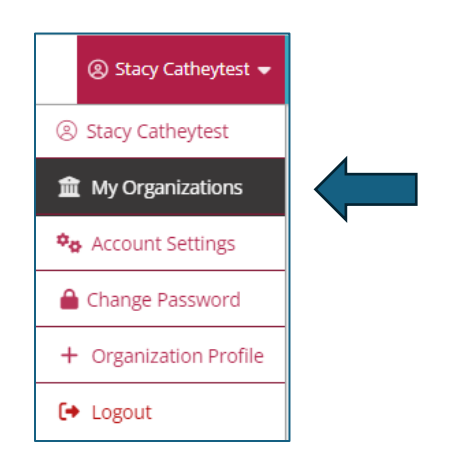

Click the "Employees" Tab on the Organization Profile Page.

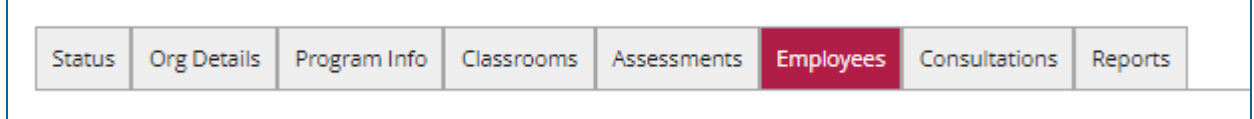

Click on the "Manage Invites" button.

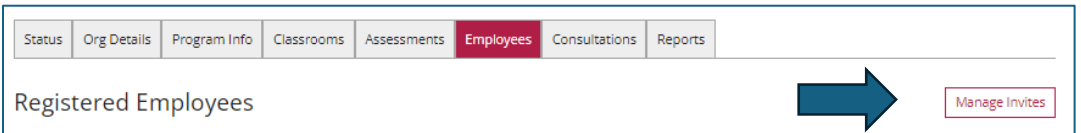

Click on "Invite Staff."

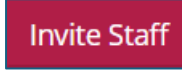

Complete the information on the pop-up screen and click "Send Invite."

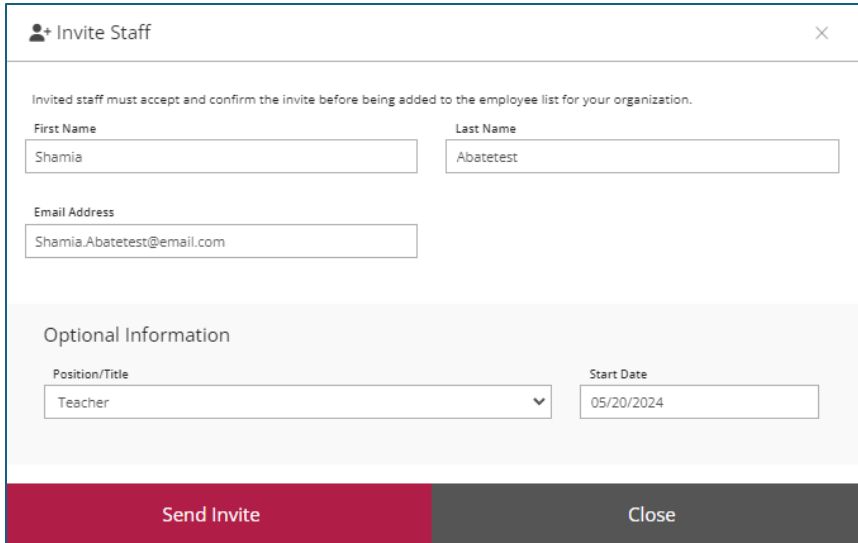

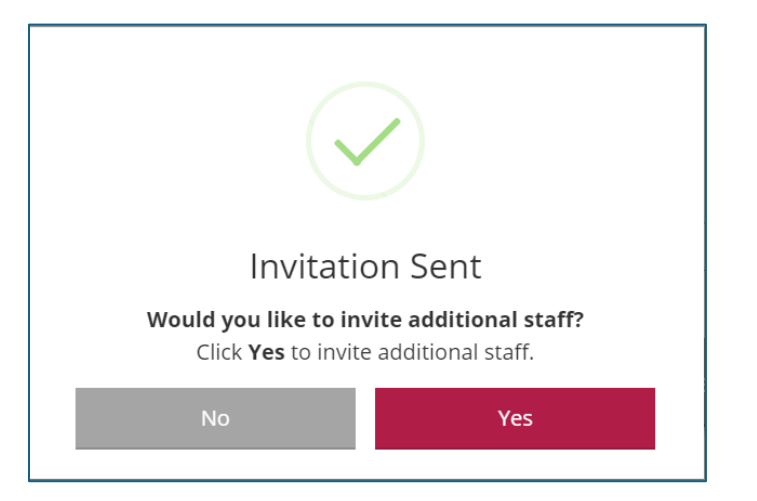

The next screen will ask if you want to invite other staff. Select "Yes" or "No."

The system will send an email to your employee(s). They will need to click "View Invitation" or click on the link.

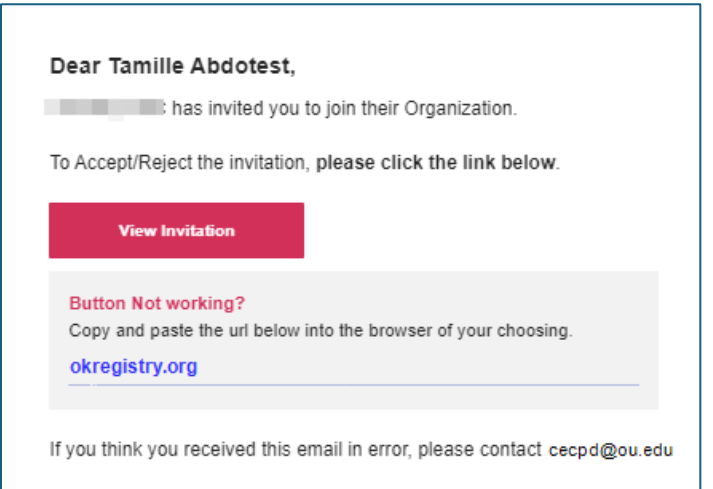

When accepting the invitation, the employee will arrive at the login page. There, they will enter their email and password used for their account.

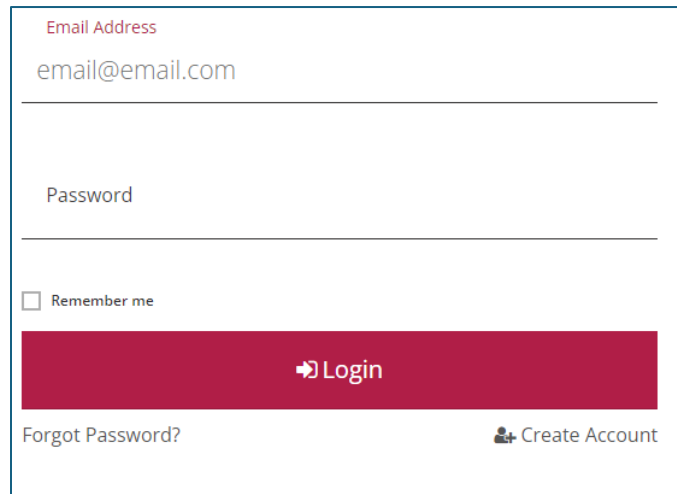

When accepting the invitation, the employee will arrive at the login page. There they will enter their email and password used for their account.

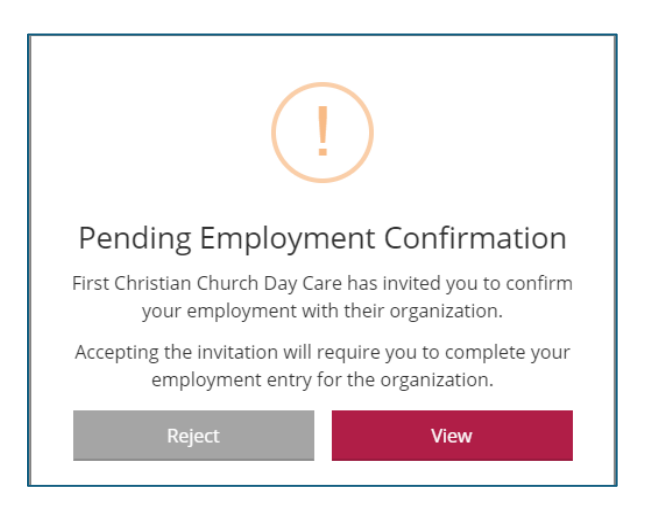

The employee will make sure the information is correct and add any missing information, such as position/title, start date, hours worked per week, hours worked per year, wage, and ages of children. Once the information is complete, click on "Confirm Employment."

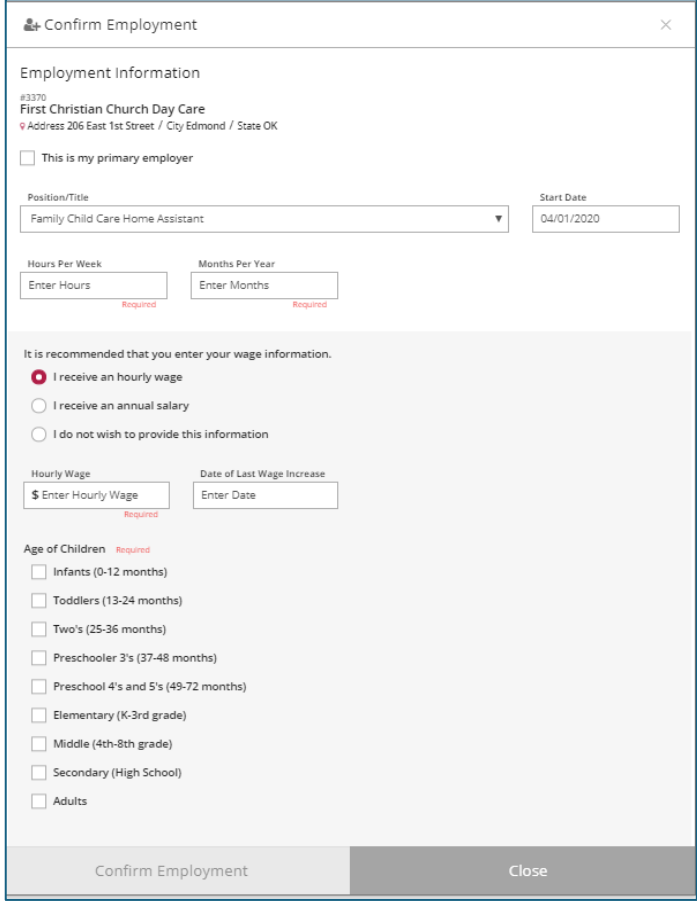

Confirm employment in the last step, and the organization Administrator/Director will verify information entered. Click "Yes."

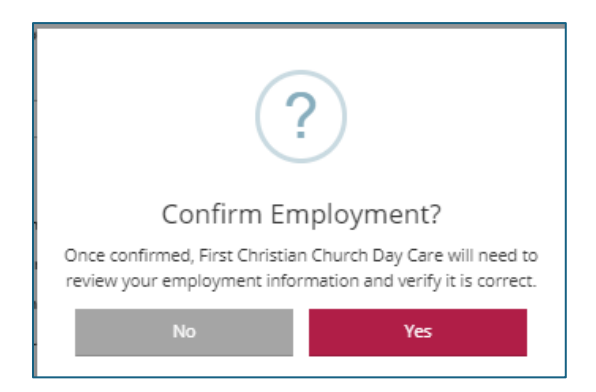